# **How Do I Pause CrashPlan Service**

## **Questions Addressed**

- How do I temporarily pause CrashPlan?
- How do I disable CrashPlan while I'm at sea or have limited bandwidth?

CrashPlan runs constantly, even when the application is not open.

[https://support.code42.com/CrashPlan/6/Configuring/Pause\\_backups\\_and\\_downloads](https://support.code42.com/CrashPlan/6/Configuring/Pause_backups_and_downloads)

- [Pause the CrashPlan Service](#page-0-0)
	- [Pause CrashPlan from the menu bar icon](#page-0-1)
	- [Pause CrashPlan \(up to 24 hours\) with Code42 command](#page-0-2)
	- [Pause Crashplan while at Sea or limit bandwidth](#page-1-0)
- [Resume the Crashplan Service](#page-1-1)
	- [Resume Crashplan from the menu bar icon](#page-1-2)
	- [Resume CrashPlan with Code42 command](#page-1-3) [If you need further assistance, please contact IGPP Help Desk.](#page-2-0)

## <span id="page-0-0"></span>Pause the CrashPlan Service

## <span id="page-0-1"></span>Pause CrashPlan from the menu bar icon

You can use the Code42 app icon in the menu bar to pause the Code42 service for a specific period of time.

- 1. Open the menu bar item.
	- In the top right of the screen, select the Code42 app icon.
- 2. Select the gear menu.
- 3. Choose **Pause.**
- 4. Select a duration (1 hour, 4 hours, or 1 day).
	- The Code42 service is paused.

## <span id="page-0-2"></span>Pause CrashPlan (up to 24 hours) with Code42 command

You can enter a manual command to pause the Code42 service for a specific period of time:

1. Sign in to the CrashPlan app.

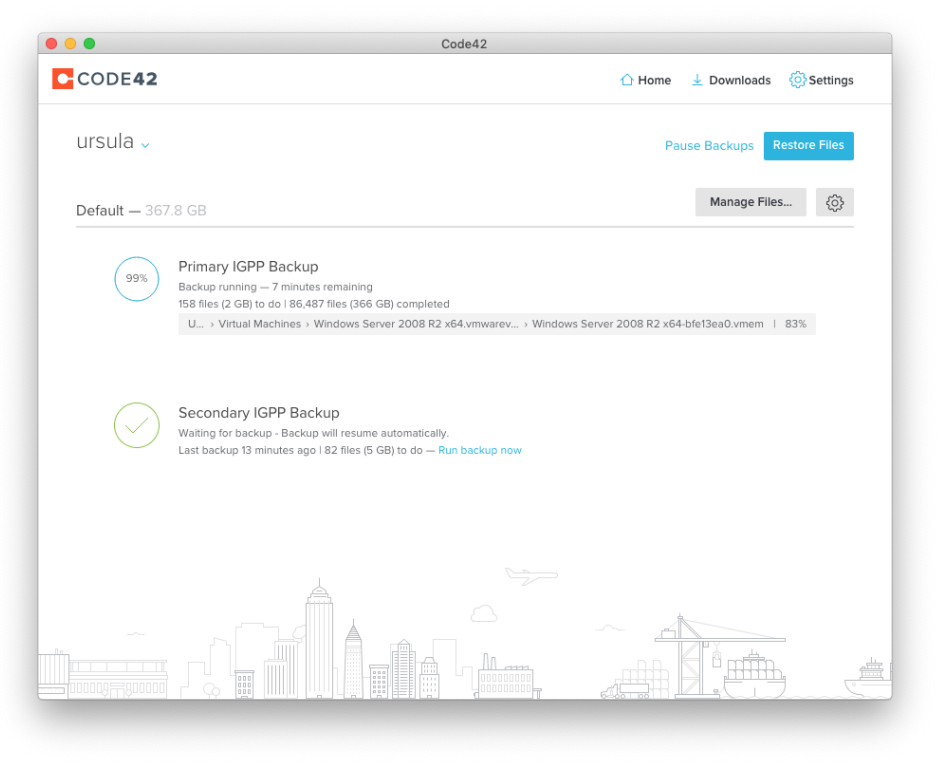

- 2. Open [Code42 Commands](https://support.code42.com/CrashPlan/6/Troubleshooting/Code42_commands) by entering the keyboard shortcut for your operating system:
	- **Windows**: Ctrl+Shift+C
		- **Mac**: Option+Command+C
		- **Linux**: Ctrl+Shift+C
- 3. Run a command to pause the Code42 service:
	- To pause the Code42 service for 24 hour, run the **pause** command.
	- To specify the number of minutes that the Code42 service pauses, enter a numeric value after pause.
	- For example, entering **pause 30** pauses the Code42 service for 30 minutes. You can enter a value up to a maximum of 1440 minutes (24 hours).

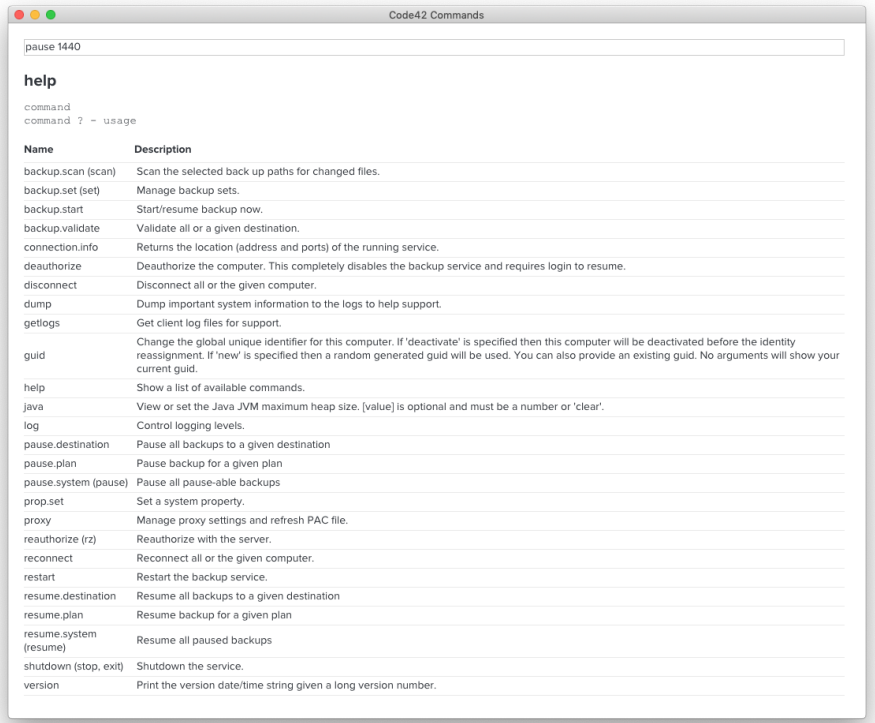

### 4. Press **Enter**.

### <span id="page-1-0"></span>Pause Crashplan while at Sea or limit bandwidth

- 1. Sign in to the CrashPlan app.
- 2. Open [Code42 Commands](https://support.code42.com/CrashPlan/6/Troubleshooting/Code42_commands) by entering the keyboard shortcut for your operating system:
	- **Windows**: Ctrl+Shift+C
	- **Mac**: Option+Command+C
	- **Linux**: Ctrl+Shift+C
- 3. Enter **deauthorize** and press Return

## <span id="page-1-1"></span>Resume the Crashplan Service

### <span id="page-1-2"></span>Resume Crashplan from the menu bar icon

To resume the Code42 service after you've paused it:

- 1. Open the menu bar item.
	- In the top right of the screen, select the Code42 app icon.
- 2. Select **Resume**.
	- The Code42 service resumes.

## <span id="page-1-3"></span>Resume CrashPlan with Code42 command

#### 1. Sign in to the CrashPlan app.

- 2. Open [Code42 Commands](https://support.code42.com/CrashPlan/6/Troubleshooting/Code42_commands) by entering the keyboard shortcut for your operating system:
	- **Windows**: Ctrl+Shift+C

Note: Your computer will NOT be backed up until the set time has elapsed or you have manually resumed CrashPlan! It is advisable to use some other backup method during this time.

#### **Mac**: Option+Command+C

**Linux**: Ctrl+Shift+C

3. Enter **resume** and press return:

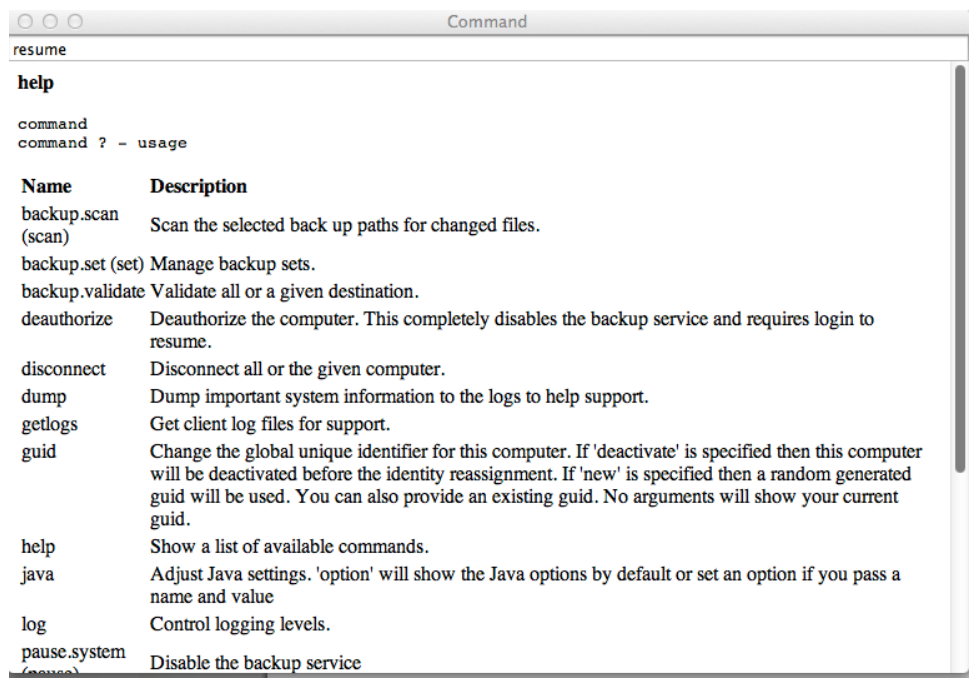

CrashPlan will immediately resume backups (you'll notice progress in each backup destination), or time to next backup that appears below each backup destination will return to a time within 15 minutes.

NOTE: If you deauthorized, simply signing back in will automatically reauthorize.

### <span id="page-2-0"></span>**If you need further assistance, please [contact IGPP Help Desk](https://igpp.ucsd.edu/computing/forms/help).**